## Northwest Public Schools Lunch Balances

## Viewing Lunch Balance (Setup)

1. In your PowerSchool Account, click on the Food Services icon.

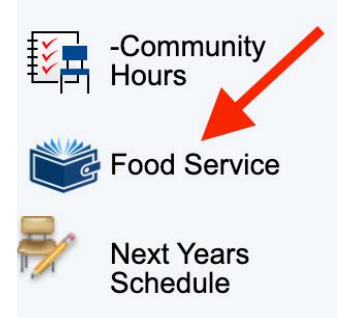

2. Click on "SETUP ACCOUNT" button.

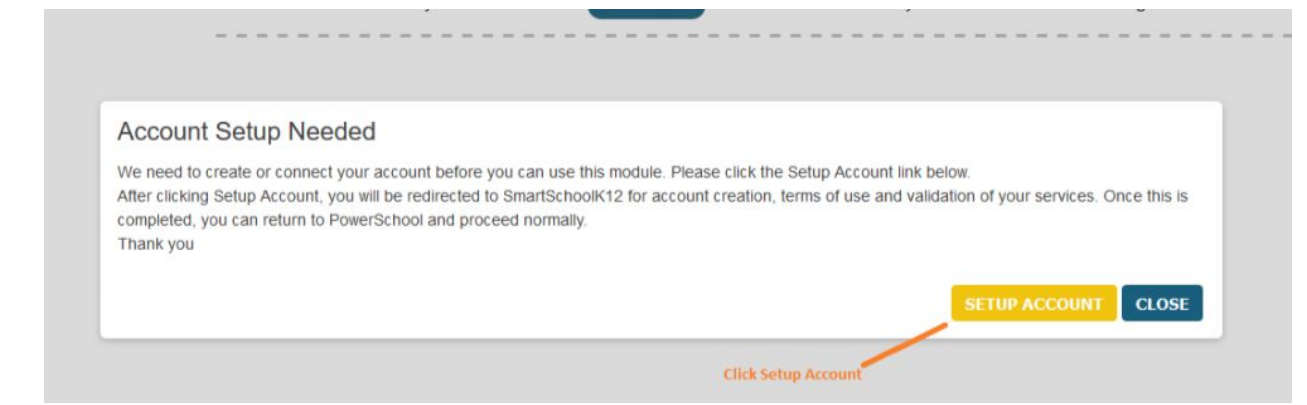

3. Click on the "I agree to these Terms of Service" and "ACCEPT" button.

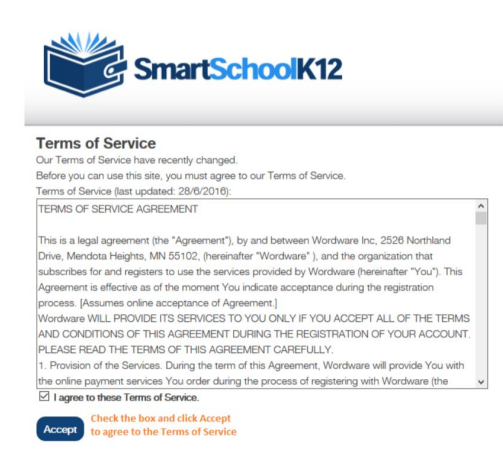

4. Complete your profile and click "SUBMIT"

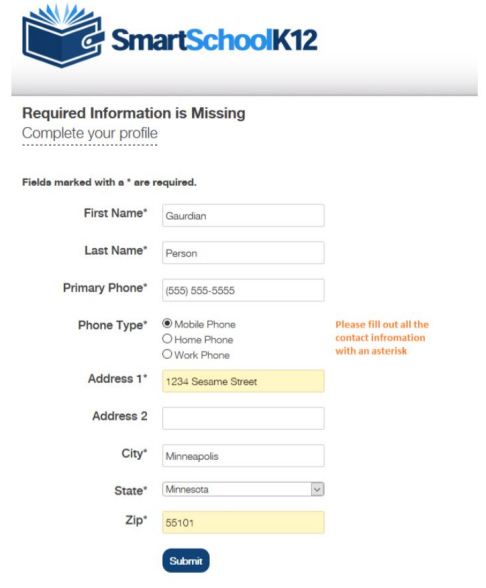

After this point you are now registered with SmartschoolK12.

5. In your account, you will see the family account balance and transactions for your students.

**Student Food** 

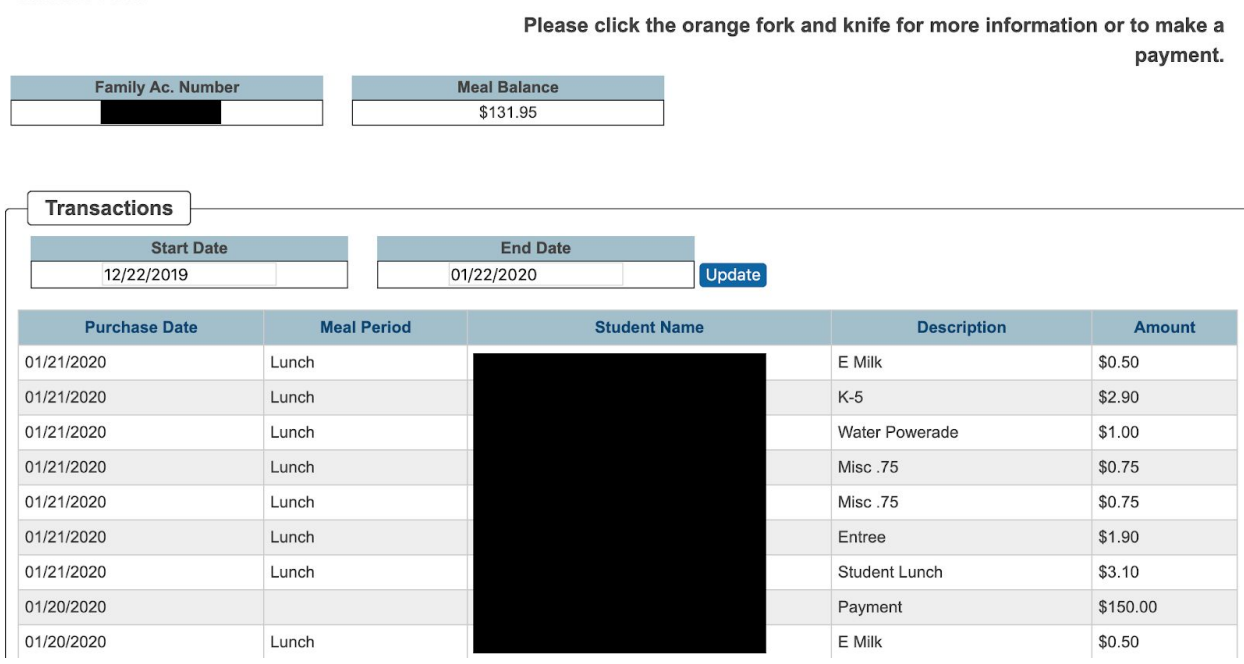

## Applying Lunch Money to Account

1. In your PowerSchool Account, click on the Food Service icon.

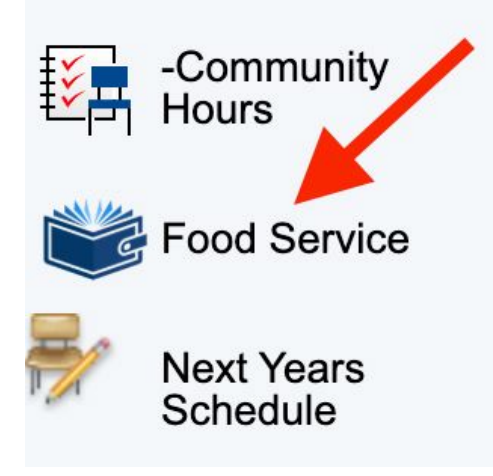

2. Click on the fork and knife symbol.

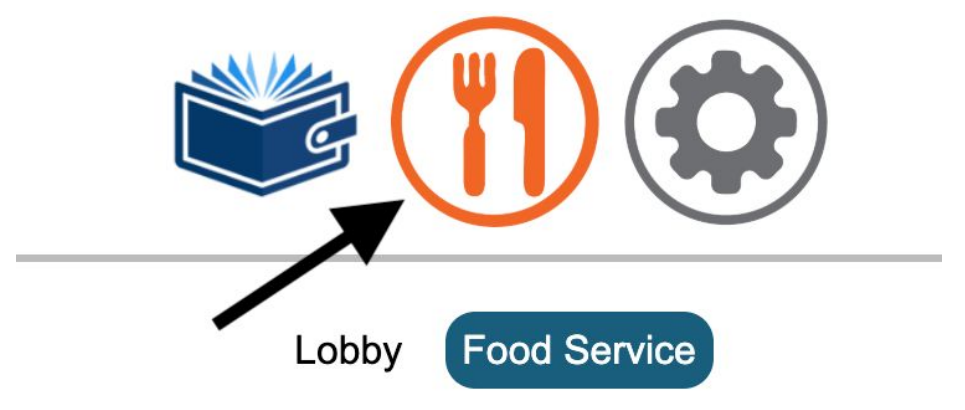

3. Click on the "Add Funds". You will be redirected to the e~Funds for School website.

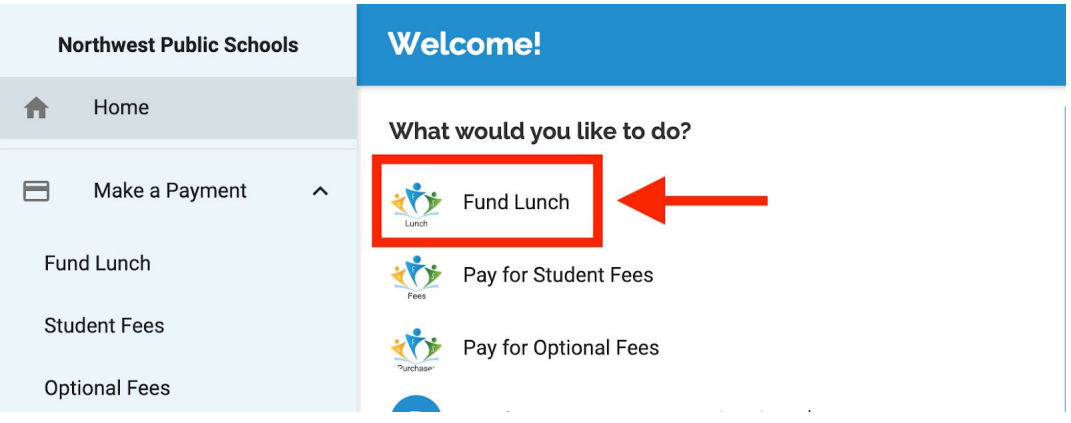

4. Click on "Fund Lunch" and login into your e~Funds account or continue as a guest.

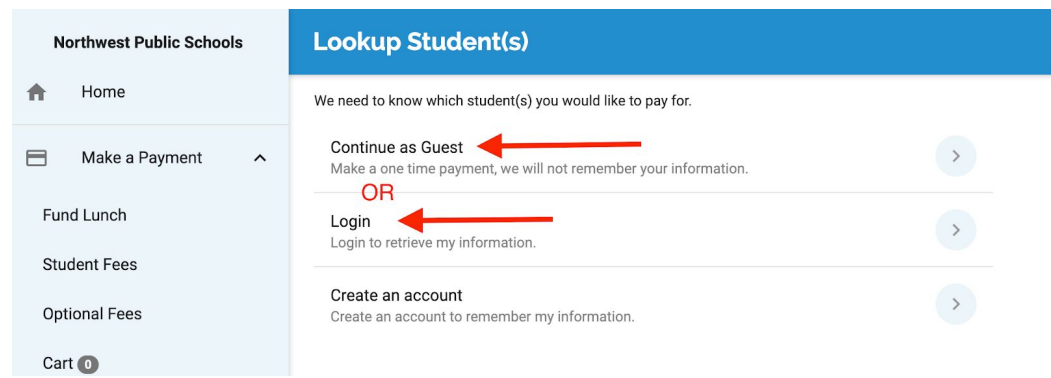

**Note:** To create an e~Funds account, you can find the Family ID and Student ID in the Family Account and Student Account tabs in the fork and knife symbol in Food Service icon in your PowerSchool account, see screenshots for a reference.

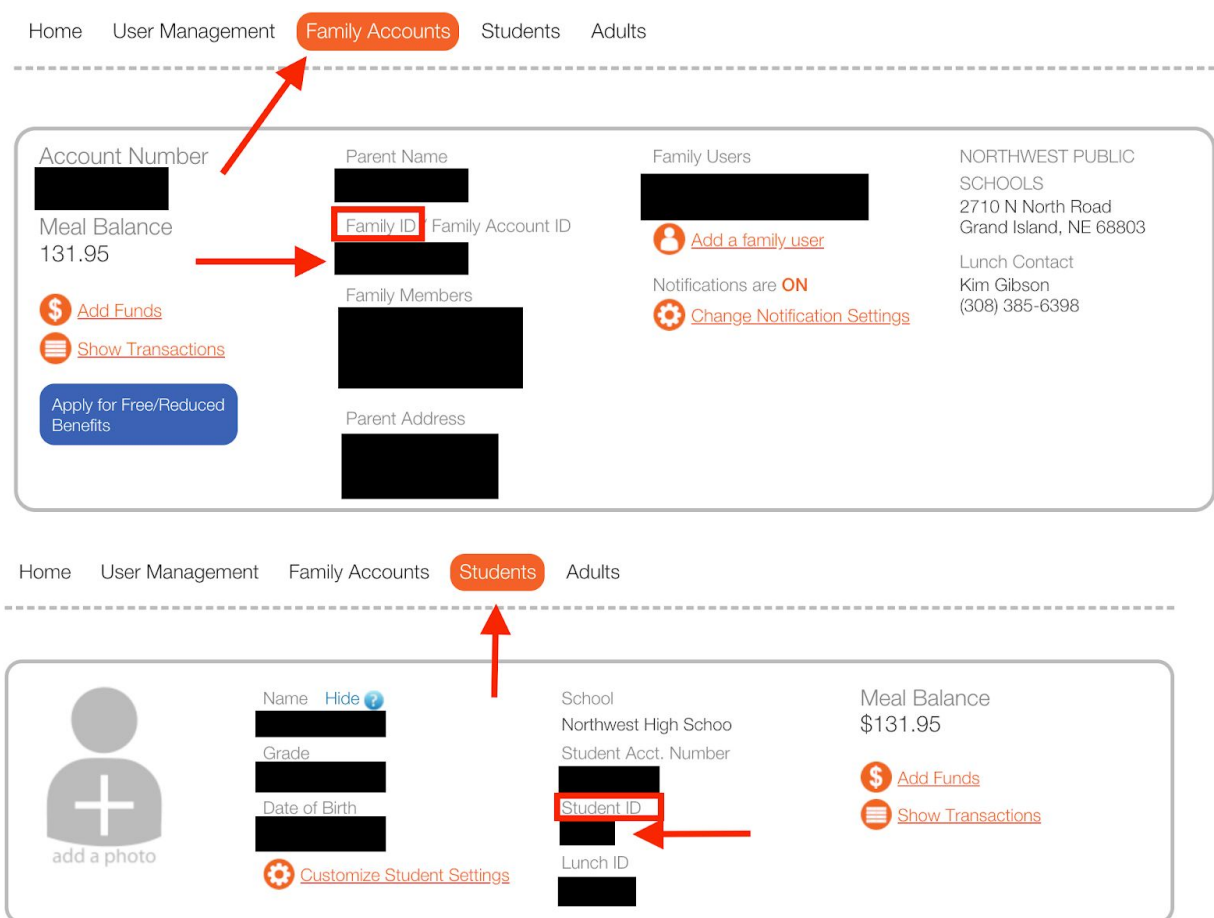